# **Практическое занятие № 2**

## *«Проектирование алгоритмов управления в SPPA-T3000»*

(Продолжительность занятия 4 часа)

**Цель занятия:** знакомство с системой проектирования, получение первых навыков работы и самостоятельная реализация простейшей системы управления.

# **Первый проект**

## **Задание.**

Спроектировать систему управления подачей воды в бак с помощью включения и отключения насоса. После запуска системы насос включается и вода подается в бак. При достижении уровнем воды в баке нижнего значения (Сигнал: Низкий уровень) или при достижении уровнем воды в баке верхнего значения (Сигнал: Высокий уровень) осуществляется предупредительная сигнализация. При достижении уровнем воды в баке предельного значения (Сигнал: Остановка насоса) насос отключается.

Примерная технологическая схема системы управления подачей воды в бак показана на рис.2.1.

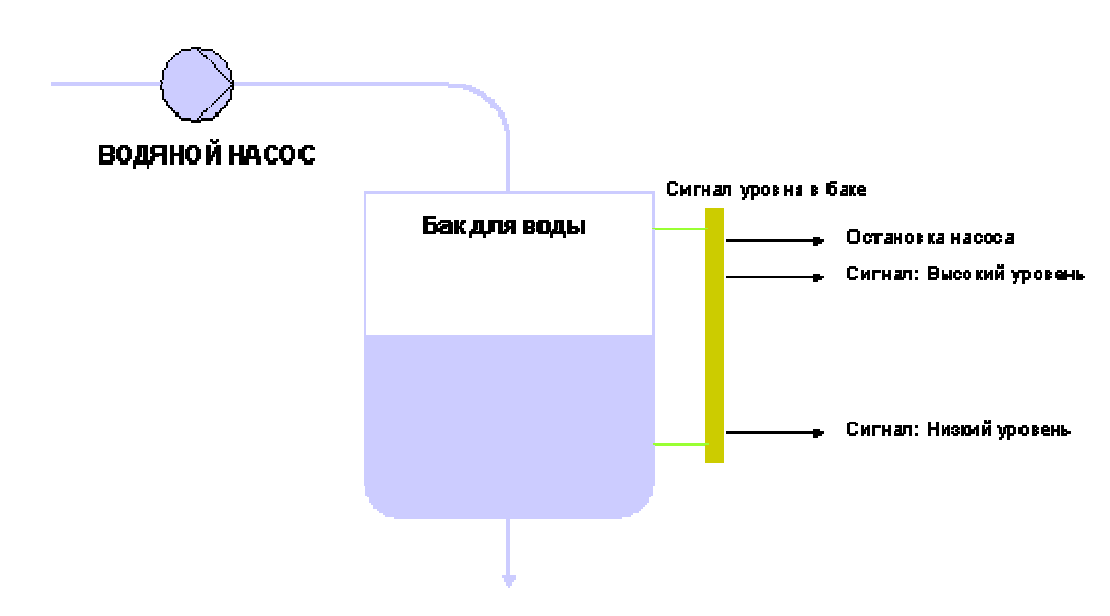

### **Рис. 2.1. Технологическая схема объекта управления**

Объект для примера включает:

- бак для воды;
- насос, подающий воду в бак;
- аналоговый сигнализатор уровня воды в баке с пороговыми значениями для остановки насоса и сигнализаторы высокого и низкого уровня.

Для выполнения данного примера в SPPA-T3000 необходимо выполнить следующие действия:

- 1. Зарегистрироваться в системе и открыть рабочий стол.
- 2. Создать вид проекта и дополнительную структуру проекта.
- 3. Создание шаблонов для функциональной схемы и видеограммы.

### 4. **Ввод информации в функциональную схему и видеограмму**.

- 5. Запустить пример на выполнение в эмуляторе (системе онлайн).
- 6. Выставить принудительно значение сигнала и запустить пример на выполнение еще раз.

### 1. Регистрация в системе SPPA – T3000.

Введите логин и пароль (задает преподаватель). После открытия рабочего стола, нажмите на клавишу **Вид проекта.**

2. Создание своего узла проекта.

Выберите корневой узел в дереве объектов. Этот узел будет родительским узлом создаваемого узла.

Выберите меню **Проект**, затем **Новый**, затем **Узел проекта** .

Создан новый узел проекта с именем "**НовыйУзел",** под корневым узлом.

Затем новый узел проекта может быть переименован , для этого :

Выберите узел "**НовыйУзел**" в дереве объектов, меню **Проект**, затем **Переименовать**. На имени узла появится курсор. Удалите имя старого узла и введите новое имя (свою фамилию) затем нажмите на Enter.

Теперь внутри созданного узла создайте еще один узел, только с именем "**Пример бака**".

3. Создание функциональной схемы. Необходимо отметить, что сначала создается пустой

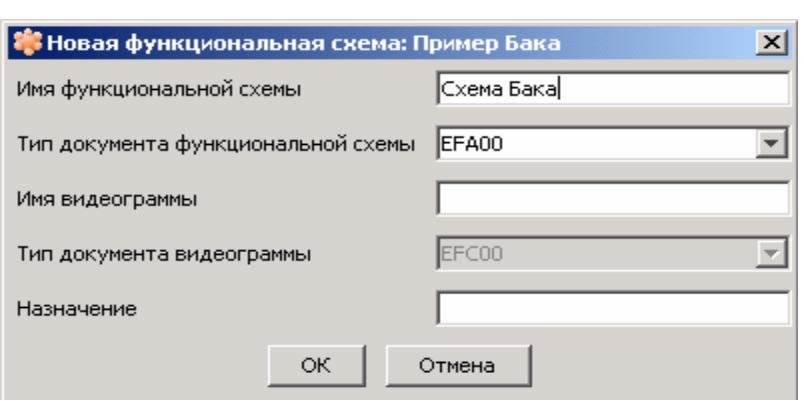

## **Рис. 2.2. Диалоговое окно "Новая функциональная схема"**

Создается пустой шаблон для функциональной схемы.

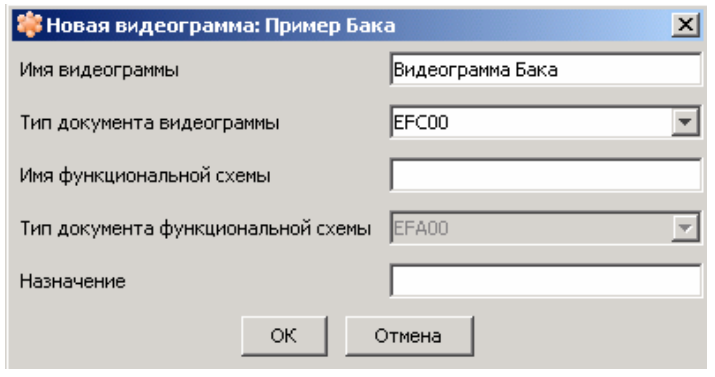

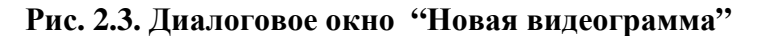

шаблон для функциональной схемы, а затем он заполняется необходимыми элементами.

Для создания функциональной схемы выберите узел проекта "**Пример бака**" в дереве объектов.

В меню **Проект** выберите пункт **Новый**, затем **Функциональная схема**. Откроется диалоговое окно "**Новая функциональная схема**".

Введите имя в поле "**Имя функциональной схема**", например, **Схема бака** . Поле **Видеограмма** оставьте пустым.

Нажмите на кнопку **OK**.

### **Создание видеограммы**

Для создания видеограммы.выберите узел проекта "**Пример бака**" в дереве объектов. В этом узле создается видеограмма. В меню **Проект** выберите пункт **Новый**, затем **Видеограмма**. Откроется диалоговое окно "**Новая видеограмма**".

Введите имя для элемента" **Видеограмма**": **Видеограмма бака**. **Поле Функциональная схема** оставьте пустым.

Нажмите на кнопку **OK**. Создается

пустой шаблон для видеограммы.

Итак, созданы два пустых шаблона для функциональной схемы и видеограммы для выполненяемого примера.

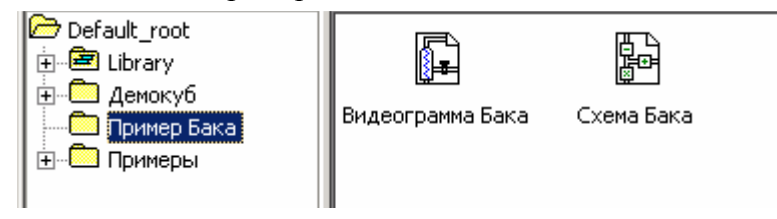

После создания пустых шаблонов для функциональной схемы и видеограммы в них необходимо внести необходимую информацию.

ФА, осуществление соединения блоков и настройка уставок или

Выберите узел проекта "**Пример бака**" в дереве объектов, а затем функциональную схему "**Схема бака**" в списке объектов. Выберите меню **Правка**, затем пункт меню **Открыть в режиме конфигурирования**. Редактор схем запускается и функциональная схема "**Схема бака"** открывается (схема является пустой, так как конфигурация еще не была

коэффициентов.

выполнена).

### **Рис. 2.4. Окно Вид проекта с созданными схемами**

### 4. **Ввод информации в функциональную схему**.

Ввод информации в функциональную схему (конфигурация) предполагает размещение блоков

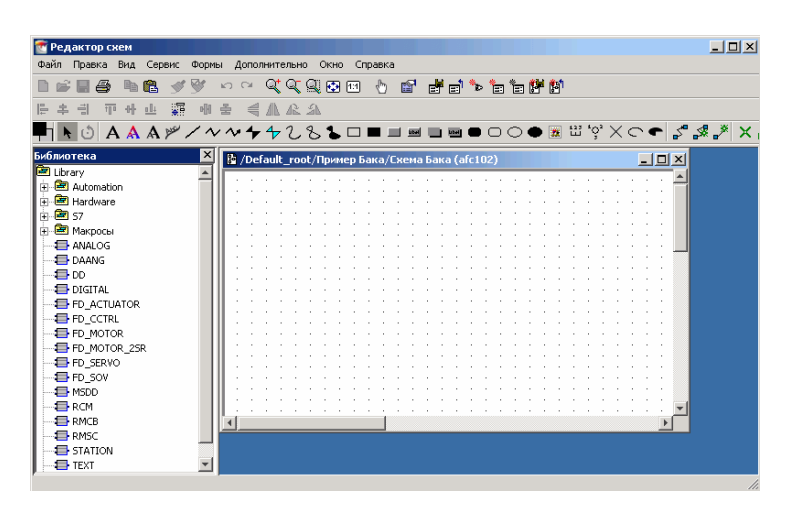

## **Рис. 2.5. Пустой шаблон функциональной схемы, открытой в режиме конфигурирования**

### *4.1. Размещение блоков ФА*

Логика автоматизации формируется путем размещения библиотечных алгоритмов на функциональной схеме.

Так как в задании предусмотрено включение и выключение двигателя насоса, то необходимо использовать библиотечный алгоритм **MOTOR,** который используется для управления и контроля двигателями приводов, используется для включения и выключения двигателя с помощью дистанционных и автоматических команд, а также команд защиты.

Найдите блок **ФА MOTOR** в библиотеке. Он находится под **Library > Automation > Open Loop Controller**. Дважды нажмите на узел библиотеки **«Automation»**. Будут отображены узлы библиотеки для функций автоматизации. Дважды нажмите на узел библиотеки **Open Loop Controller**. С помощью мыши выберите функцию автоматизации **MOTOR**. Переместите курсор в пустую функциональную схему **"Схема бака"**. Символ блока ФА перемещается вместе с курсором. Переместите символ блока ФА в положение, как показано на иллюстрации ниже, и установите его с помощью мыши. Символ будет размещен на схеме.

Для реализации предупредительной и аварийной сигнализации и выполнения необходимых действий, используется библиотечный алгоритм **ASMON –** монитор аналогового сигнала. Основным назначением функции монитора аналогового сигнала является выполнение до шести проверок аналоговой величины на достижение различных пределов. Повторив описанную выше процедуру, поместите на схему блок **ФА ASMON**. Блок **ФА ASMON** можно найти в библиотеке **Library > Automation > Conditioning and Monitor**.

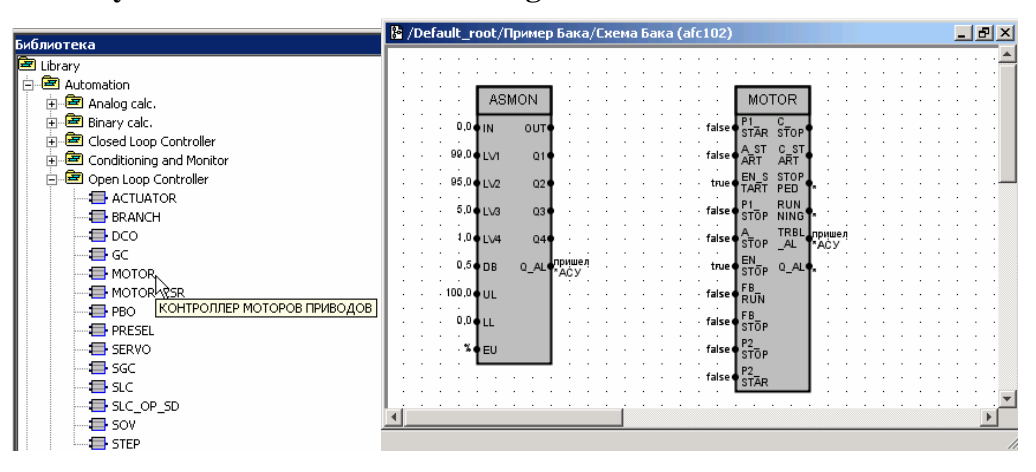

**Рис. 2.6. Размещение ФА на функциональной схеме**

#### *4.2. Соединение блоков*

После размещения функций автоматизации (библиотечных алгоритмов) на схеме, требуется установить связь между ними. Для выключения насоса при достижении уровня воды в баке предельного значения требуется подать команду на останов. Двоичный сигнал управления при достижении предельного значения генерируется в ФА блоке **ASMON**. Используется выход

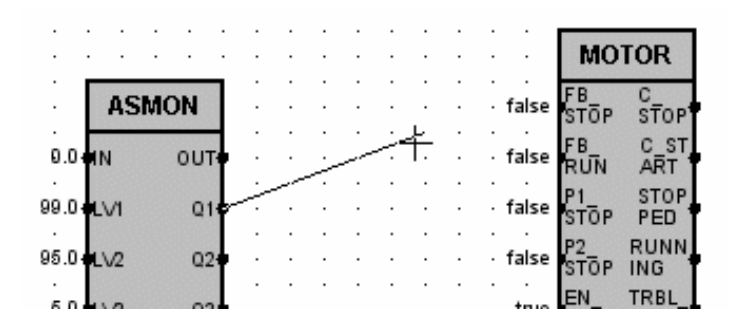

**Рис. 2.7. Соединение портов блоков ФА**

**ASMON Q1** (предельное значение 1). Для выполнения останова двигателя выходной порт **Q1 ASMON** необходимо подключить к входному порту **P1\_STOP** (защита 1 Команда СТОП) мотора. Для создания данного соединения выполните следующие действия. Щелкните по значку **Соединение "(Обработчик графики)**" на панели инструментов.

Чтобы увидеть доступные для соединения порты, проведите курсором мыши над блоком **ASMON.** В случае если порт доступен он будет подсвечен зеленым цветом . Щелкните по порту Q1 блока **ASMON**. Щелкая по порту, щелкайте только по описанию порта внутри ФА блока. Не щелкайте по границе ФА блока. Линия подключается к порту источника. Линия привязана к курсору и двигается за ним. Чтобы увидеть доступные для соединения порты, проведите курсором мыши над блоком **MOTOR**. Щелкните по порту назначения **P1\_STOP**. После чего соединение будет создано.

#### *4.3. Настройка уставок срабатывания сигнализации.*

У символов на функциональных схемах есть ряд связанных с ними свойств или настроек. Они называются параметрами, к которым можно обратиться в маске параметров. Маска параметров — это диалоговое окно, которое содержит все параметры символа. Параметры также используются для настройки сигналов. Сигналы используются для предупреждения обслуживающего персонала о состояниях, которые требуют внимания. Сигналы конфигурируются на функциональных схемах и просматриваются операторами в режиме

работы. Сигналы, используемые в системе SPPA – T3000, называются тегами. Можно задать тип сигнализации (аварийная, предупредительная), также можно задать текст и описания сигнала. Сигналы, которые должны быть сконфигурированы для работы, приведены в табл. 1.

Таблица 1.

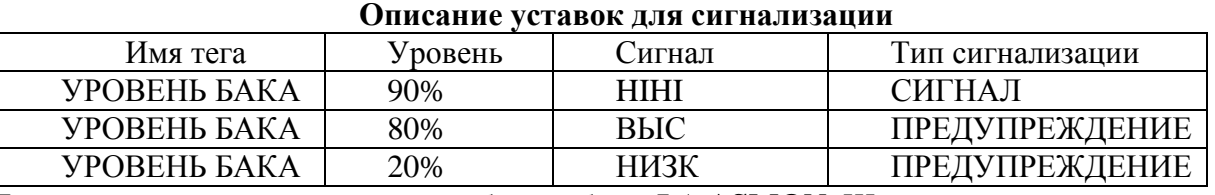

Для открытия маски параметров выберите блок **ФА ASMON**. Щелчком правой кнопки мыши откройте контекстное меню. В контекстном меню выберите пункт **"Редактировать".**

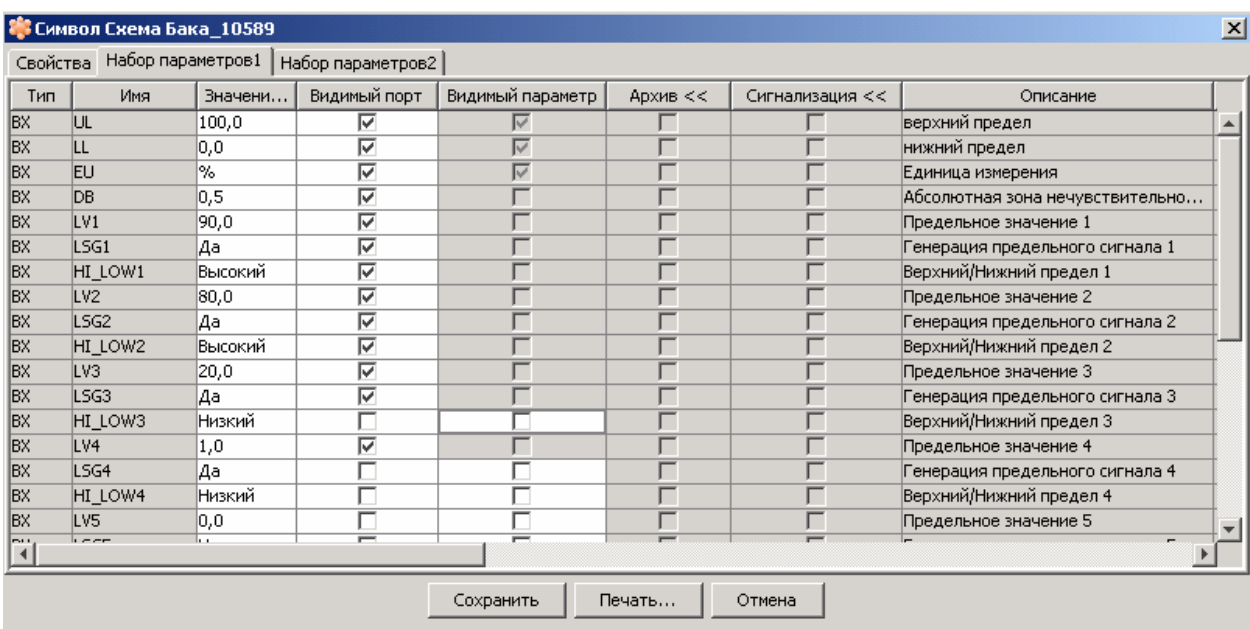

### **Рис. 2.8. Маска параметров для блока ФА ASMON**

Открывается маска параметров для блока **ФА ASMON**. Если колонка слишком узка, то ее можно расширить: наведите указатель на границу колонки заголовка таблицы, затем нажмите на левую кнопку мыши и растяните колонку до нужной ширины, после чего отпустите кнопку мыши. Убедитесь в том, что открыт лист маски «Набор параметров 1» (если нет, откройте его щелчком). В соответствии с таблицей 1, введите предельные значения для трех сигналов:

LV1: 90 - предельное значение №1

LV2: 80 - предельное значение №2

LV3: 20 - предельное значение №3

Проверьте диапазон сигналов (который соответствует диапазону 0..100 %):

UL: 100 (Высший предел)

LL:0 (Низший предел)

Проверьте состояние функции контроля предельного сигнала. Функция контроля предельного сигнала отслеживает, не превысил ли входной сигнал IN предельное значение LVn. Нарушение предела указывается на соответствующем двоичном выходе Qn. Эта функция включается параметром LSGn.

Проверьте что значения LSG1, LSG2, LSG3 установлены (то есть, в параметре значение установлено **"Yes"** ), а также верхнее или нижнее ограничение задано надлежащим образом:

HI\_LOW1, HI\_LOW2 установлены в положение High, что означает срабатывание сигнализации при превышении значения уставки.

HI\_LOW3 установлен в положение Low, что означает срабатывание сигнализации при значении параметра ниже значения уставки уставки.

Сделайте прокрутку до нижней части маски параметров для выходных портов, после чего

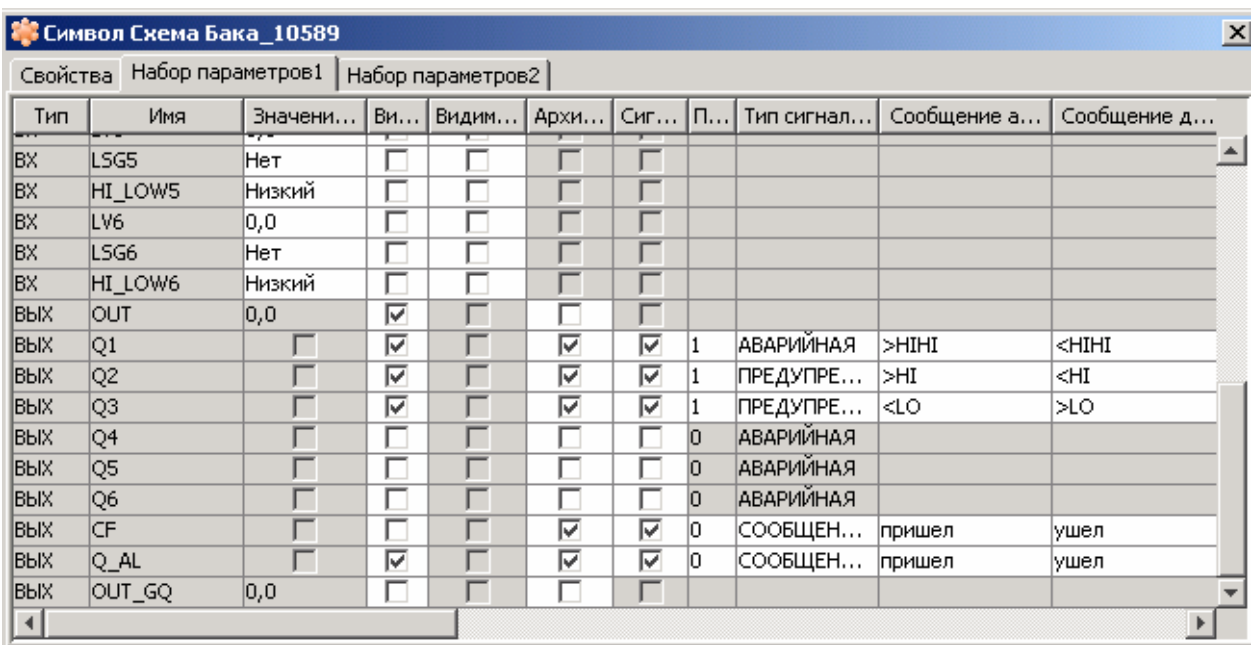

## **Рис. 2.9. Маска параметров для блока ФА ASMON**

щелкните по заголовку колонки **Сигнализация** для раскрытия параметров сигнала. Включите сигнализацию, установив флажки в колонках **Сигнализация** для выходов Q1, Q2, Q3 и отредактируйте колонки **Активное сообщение** и **Неактивное сообщение** для выходов Q1, Q2, Q3:

Q1: >HIHI и <HIHI

Q2: >HI и <HI

Q3: <LO и >LO Нажмите на кнопку «Сохранить».Теперь сконфигурированы три сигнала.

## 5. **Ввод информации в шаблон видеограммы.**

Видеограмма, как известно, является визуальным отражением участка технологического процесса. Для создания видеограммы используется набор графичесикх приметивов, или так называемая свободная графика.

Свободная графика — это статичные элементы видеограмм, используется для создания схематического представления объекта, в таком случае оператор может легко понять расположение и функции приводов или измерения, отображаемые на картинках. Видеограммы состоят из статических и динамических элементов.

## *5.1. Создание статических элементов видеограммы.*

В соответствии с заданием (см. рис. 2.1 ) технологический процесс состоит из, бака и насоса соединенного между собой трубопроводами. Для того чтобы создать видеограмму, выполните следующие действия:

В редакторе схем откройте видеограмму **"Видеограмма бака".** 

Начертите бак, для этого :

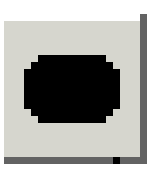

На панели инструментов редактора схем щелкните по значку **"Скругленный прямоугольник с заливкой".** Двигайте курсор по схеме,

курсор примет форму креста.

Нарисуйте бак, следуя примеру на приведенной ниже картинке. Для создания угла бака нажмите и удерживайте левую кнопку мыши, затем переведите курсор на противоположный угол бака, отпустите кнопку мыши.

 $+$ 

Начертите трубы:

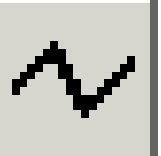

На панели инструментов редактора схем нажмите на значок **"Ломаная"**. Нажмите один раз на начальную точку линии, затем перемещайте курсор.

Линия будет перемещаться  $\mathsf{L}$ 

вместе с курсором.

Нажмите один раз на угол линии, затем — два раза на конечную точку линии. Линия будет начерчена. Нажмите на

значок **"Ломаная со стрелкой"**. Начертите трубу навыходе бака.

Созданая картинка упрощенной схемы бака приведена на рис.2.10.

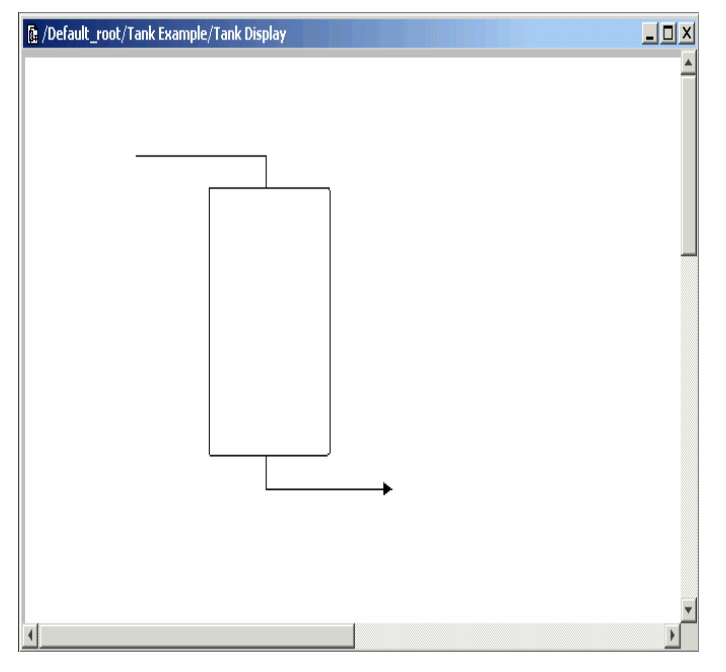

**Рис. 2.10. Визуальное отражение бака на видеограмме**

*5.2. Создание динамических элементов видеограммы.* 

Динамические элементы используются в видеограммах для предоставления оператору информации об объекте в реальном времени (например, о рабочем состоянии двигателя, температурах), и предоставления оператору возможности управлять объектом (например, приводами запуска или остановки).

Динамические элементы, расположенные в видеограммах, называются пиктограммами. Пиктограммы содержатся в своей собственной библиотеке. Сразу после размещения пиктограммы должно быть установлено рабочее соединение с соответствующим блоком ФА (в функциональной схеме).

В лабораторной работе динамические элементы должны быть размещены и подключены для следующих технологических элементов:

- насоса;
- индикации уровня бака.

Для размещения изображения насоса найдите пиктограмму **MOTOR\_SYM5** в библиотеке прототипов и разместите её в центре линии. Путь к пиктограмме: **Library > Prototypes > Drives.** 

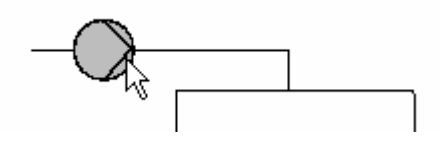

Для подключения пиктограммы к блоку ФА для насоса дважды щелкните по пиктограмме насоса. Откроется маска параметров пиктограммы, приведенная на рис. 2.11.

Блок ФА, к которому должно быть установлено рабочее соединение, находится с помощью браузера тегов, для того чтобы открыть его переместите курсор в поле **"Имя тега"** и нажмите на левую клавишу мыши. С правой стороны поля **"Имя тега"** появляется кнопка, после нажатия на которую откроется окно "**Обзор тэгов**". Выберите щелчком узел **"Пример бака".**

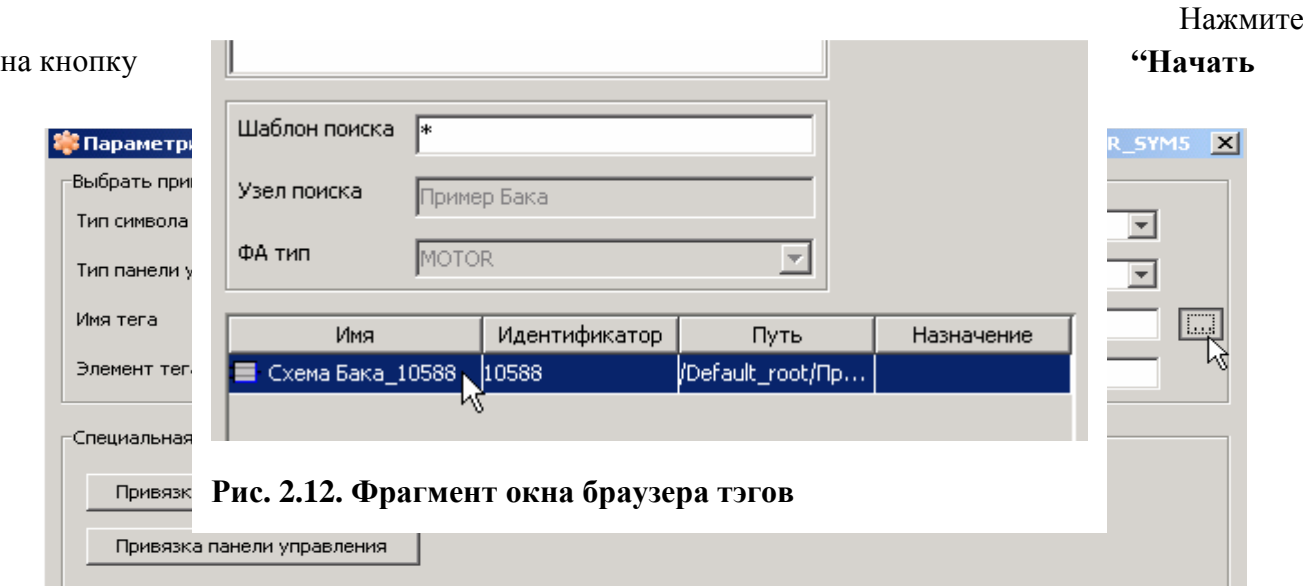

браузер тегов, фрагмент окна которого приведен на рис. 2.12.

### **Рис. 2.11. Фрагмент маски параметров ФА MOTOR**

**поиск"**. Теперь в браузере тегов начинается поиск функций автоматизации типа **MOTOR** в выбранном узле. После окончания поиска откроется окно браузера тэгов. Результаты поиска отображаются в нижней части окна браузера тегов. Отдельный элемент списка соответствует насосу в примере выполнения. В данном случае идентификатор 10588 соответствует **ФА MOTOR** в узле "Пример бака".

Выберите в списке элемент, щелкнув по нему.

Нажмите на кнопку **OK**.

В окне маски параметров **ФА MOTOR** в строке "элемент тега" появится номер идентификатора (соответствие с браузером тегов не обязательно).

Теперь рабочее соединение с блоком ФА устанавливается автоматически. В маске параметров пиктограммы автоматически появляется имя тега и элемент тега блока ФА. Нажмите на кнопку **Сохранить** для сохранения рабочего соединения, в противном случае нажмите на кнопку **Отмена**.

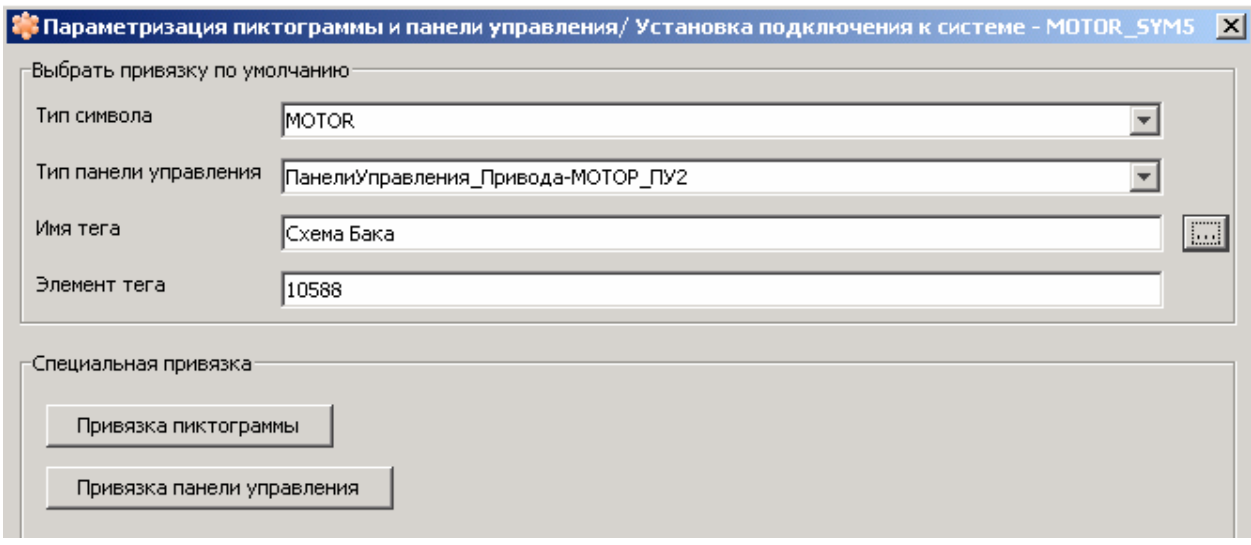

**Рис. 2.13. Окончательный вид маски параметров ФА MOTOR** 

## *5.3. Создание индикации уровня в баке*

Индикация уровня бака создается так же, как и для насоса.

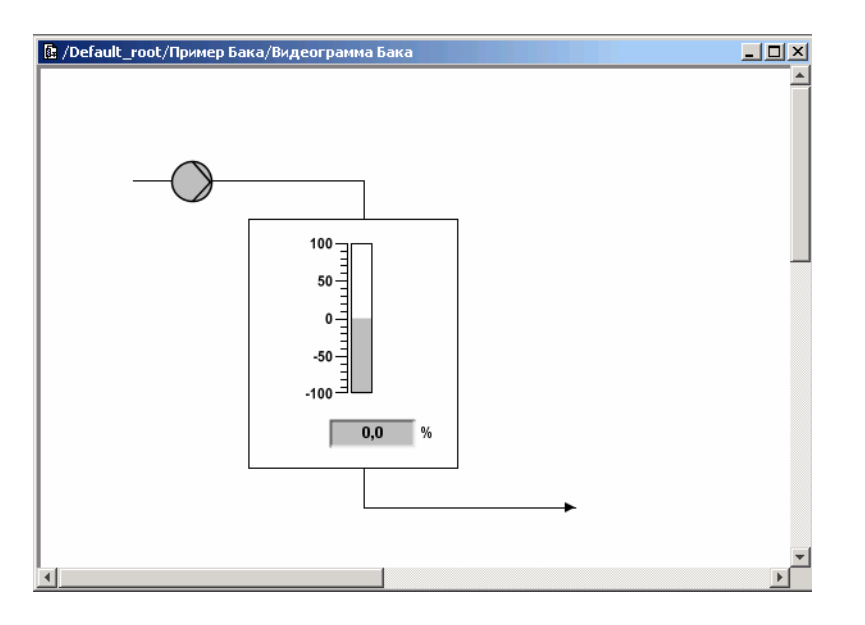

Разместите пиктограмму индикатора уровня бака и установите рабочее соединение, как показано на рисунке.

Пиктограмма **ASMON\_SYM2** (путь: **Library > Prototypes > Monitoring**). Подключите пиктограмму к блоку **ФА ASMON** в функциональной схеме. Пример бака, так же как и для предыдущей пиктограммы.

**Рис. 2.14. Итоговое визуальное отражение технологического процесса на видеограмме**

6. Запуск примера на выполнение

Чтобы созданные функциональные схемы и видеограммы выполняли в проекте предусмотренные дйствия необходимо подтвердить созданые схемы и активизировать их в одном из контейнеров: Для этого следует:

Открыть вид проекта и выбрать узел проекта **"Пример бака"** в дереве объектов.

Подтвердть функциональные схемы и видеограммы, для чего:

В меню **Правка** выбрать пункт **Подтвердить**. Откроется диалоговое окно, где будут перечислены все схемы, которые будут подтверждены, нажать на кнопку **Подтвердить**.

Откроется диалоговое окно, уведомляющее об успешном подтверждении схем.

Для запуска рассматриваемого проекта необходимо задать исполняемый контейнер и активировать объекты проекта (функциональные схемы и видеограмма)

Организация исполняемых контейнеров — это специфика каждого отдельного проекта. Испоняемый контейнер – это раздел вычислительных ресурсов ПТК SPPA – T3000, где будет исполняться программа соответствующая созданному проекту. Программа может выполняться либо на сервере, либо в технологическом контроллере. Как правило, в контроллере исполняются отлаженные программы управления технологическим процессом. Необходимый исполняемый контейнер назначает преподаватель.

Для назначения исполняемого контейнера выберите узел проекта "**Пример бака** " в дереве объектов. Далее Выберите меню **Правка**, затем **Назначить исполняемый контейнер**.

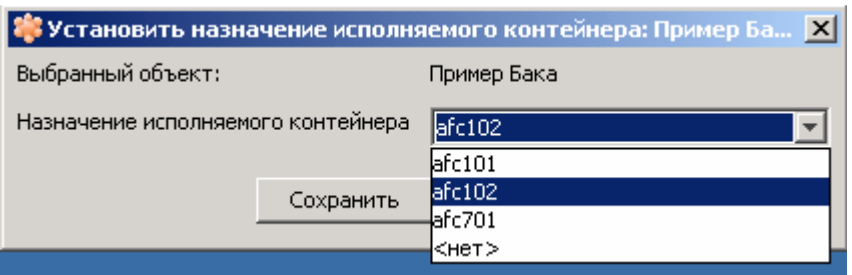

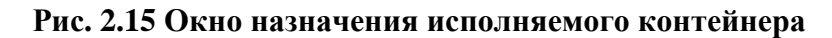

Откроется диалоговое окно "**Назначить исполняемый контейнер**".

Выберите исполняемый контейнер в раскрывающемся списке **"Назначение исполняемого контейнера"**. В примере, приведенном выше, выбран исполняемый контейнер afc 102.

## Нажмите на кнопку **Сохранить**.

Функциональные схемы узла проекта " **Пример бака**" будут назначены выбранному исполняемому контейнеру.

Для активизации выберите узел проекта **"Пример бака"** в дереве объектов.

В меню **Правка** выберать пункт **Активизировать**.

Откроется диалоговое окно, требующее подтвердить выбранный узел проекта. Нажмите на кнопку **Активизировать**.

Откроется диалоговое окно, уведомляющее об успешной активизации схем.

Подтвердить активизацию

# В меню **Правка** выберите пункт **Подтверждение последней активизации /**

## **деактивизации.**

Откроется диалоговое окно, уведомляющее об успешном подтверждении активизированных схем.

Весь пример выполнения (функциональные схемы и видеограммы) теперь актуализирован в системе.

7. Теперь схемы можно просматривать в режиме работы .

Запуск режима работы

При открытом рабочем столе нажмите на кнопку **Режим** в строке меню, а затем на кнопку **Режим работы** в меню.

Идет запуск режима работы. Кнопка иерархии видеограмм и индикаторы общей сигнализации отображаются в строке меню (цветные кнопки).

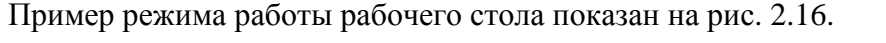

| $\Box$ D $\times$<br>APM SPPA-T3000 - t3ks1-app |                                        |  |  |  |  |  |                                             |                   |             |                                   |                          |
|-------------------------------------------------|----------------------------------------|--|--|--|--|--|---------------------------------------------|-------------------|-------------|-----------------------------------|--------------------------|
| Приложения                                      | Избранное Вид Окно Поиск Режим Справка |  |  |  |  |  | $\parallel$ $\mathcal{S}_a$<br>п<br>Α       | Д<br>$\mathsf{T}$ | $\mathsf C$ | AC)<br>Э.                         | K                        |
| 国品船                                             |                                        |  |  |  |  |  |                                             |                   |             |                                   | <b>SIEMENS</b>           |
|                                                 |                                        |  |  |  |  |  |                                             |                   |             |                                   |                          |
|                                                 |                                        |  |  |  |  |  |                                             |                   |             |                                   | $\blacktriangle$         |
|                                                 |                                        |  |  |  |  |  |                                             |                   |             |                                   |                          |
|                                                 |                                        |  |  |  |  |  |                                             |                   |             |                                   | $\overline{\phantom{a}}$ |
| くへいゝー                                           |                                        |  |  |  |  |  | Текущий пользователь: txpadmin Режим работы |                   |             | Сентябрь 28, 2006 02:37:18 PM MSD |                          |

**Рис. 2.16. Рабочий стол в режиме работы**

Для открытия видеограммы бака в рабочем режиме необходимо щелкнуть по значку видеограммы правой кнопкой мыщи и выбрать **Открыть в режиме работы**. После чего видеограмма открывается на рабочем столе (в режиме работы).

После запуска видеограммы в режиме работы. Необходимо последовательно выставить значения уровня в баке для достижения значений утавок, для этого используется принудительное выставление значений.

Выберите (если еще не выбран) блок **ФА ASMON**, щелкнув по нему .

Откройте контекстное меню, нажав на правую кнопку мыши в любом месте схемы, и выберите пункт **Принудительно активизировать порты**.

Откроется диалоговое окно, содержащее все порты блока **ФА ASMON**, который может быть принудительно активизирован.

| <b>В</b> Принудительно Схема Бака_10589 |     |                   |                   |          |                                |  |  |  |  |  |
|-----------------------------------------|-----|-------------------|-------------------|----------|--------------------------------|--|--|--|--|--|
|                                         |     | Набор параметров1 | Набор параметров2 |          |                                |  |  |  |  |  |
|                                         | Тип | Имя               | Принудител        | Принудит | Описание                       |  |  |  |  |  |
|                                         |     | ΙN                | 50.               | ↜        | Входное значение               |  |  |  |  |  |
|                                         |     | Τ1                | 0,0               |          | Время сглаживания в сек        |  |  |  |  |  |
|                                         |     | SUB_VS            | <b>HET</b>        |          | Выбор подставленного значения  |  |  |  |  |  |
|                                         |     | SUB_V             | 0,0               |          | Подставленное значение         |  |  |  |  |  |
|                                         |     | AL_SUPQ1          | <b>HET</b>        |          | Аварийное подавление выхода Q1 |  |  |  |  |  |
|                                         |     | AL_SUPQ2 HET      |                   |          | Аварийное подавление выхода Q2 |  |  |  |  |  |
|                                         |     | AL_SUPQ3 HET      |                   |          | Аварийное подавление выхода Q3 |  |  |  |  |  |

**Рис. 2.17. Принудительная активация портов в маске ФА ASMON** 

Для принудительного выставления сигнала уровня в баке установите флажок порта **IN** в колонке **Принудительно**. Появляется флажок. Введите **Принудительное значение** на уровне 50.

Нажмите на кнопку **Сохранить**. Сигнал уровня бака принудительно выставляется на 50 %.

Теперь на динамической функциональной схеме, панели управления и видеограмме появляется принудительное значение 50 % уровня бака.

Поменяйте выставленное значение сигнала уровня в баке последовательно на 85%, 95%, 5%. Для прекращения мигания индикатора сигнализации необходимо квитировать всю сигнализацию выбранной видеограммы, нажав клавишу справа от вызова экрана ПСО.

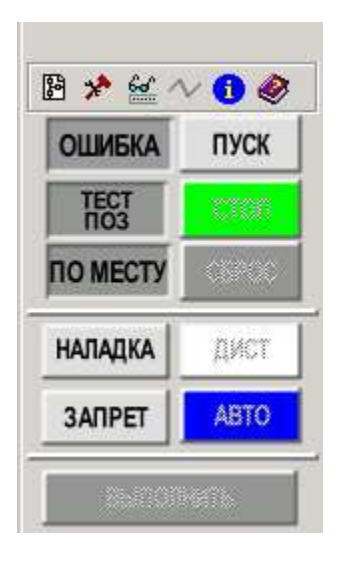

**Панель управления мотором**

Обратите внимание на отключение насоса.

Далее показан пример панели управления для моторов.

**Описание индикаторов и кнопок команд панели управления**

• Индикации состояния

o **СИГНАЛИЗАЦИЯ (ошибка)**: индикация групповой сигнализации.

o **ТЕСТ ПОЛОЖ (тест поз)**: если питатель мотора отображает индикацию тестового положения, т. е. контуры управления работают, но мотор отсоединен (вне корпуса) от питания, контакты можно контролировать с помощью логики управления мотора.

Если на панели управления отображается индикация тестового положения, сигналы обратной связи контрольного центра / коммутационной аппаратуры обрабатываются логикой

управления мотора как выходные команды.

- o **ЛОКАЛЬНЫЙ (по месту)**: локальный режим активируется с помощью внешнего сигнала, посланного логике контроллера. При работе в локальном режиме все команды автоматики и дистанционные команды заблокированы, обрабатываются лишь команды защиты.
- Кнопки команд
	- o **ПУСК**: действительно только для режима вручную. Запускает мотор.
	- o **СТОП**: действительно только для режима вручную. Останавливает мотор.
	- o **СБРОС**: используется для сброса состояния ошибки.
	- o **НАЛАДКА**: после активизации режима наладки сигналы команд автоматики и защиты не принимаются. Мотор будет принимать с панели управления только дистанционные команды.
	- o **ЗАПРЕТ**: если выбран режим запрета, выходы команд функции контроллера мотора заблокированы, ни одна из выходных команд не активирована. В данном случае команды защиты, автоматики и дистанционные команды приниматься не будут, т. е. контроллер мотора игнорирует все вводы команд. Тем не менее, все входы обратной связи будут обрабатываться и контролироваться. Режим запрета имеет самый высокий приоритет из всех режимов работы.
- o **ДИСТ**: при работе в режиме вручную мотор принимает только дистанционные команды, тем не менее сигналы защиты обрабатываются, защитные отмены будут работать.
- o **АВТО**: при работе в автоматическом режиме мотор принимает только команды автоматики, тем не менее сигналы защиты обрабатываются, защитные отмены будут работать.

Нажмите дважды на его изображение и запустите насос в работу. Откройте экран ПСО на рабочем столе и посмотрите перечень сообщений о срабатывании сигнализации. Экран ПСО (последовательность сообщений оператору) – экран, содержащий перечень сообщений сигнализации в хронологическом порядке.

Таким образом, первый проект закончен и Вы ознакомились с азами использования системы SPPA-T3000, построения функциональных схем, работы с элементарной графикой и привязками графических элементов к элементам логики и запуска ее в режиме проверки.